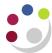

# Entering a Credit memo

#### What are credit memos?

These are stand-alone credit notes which can be raised against a specific invoice or linked to your customers account. If the credit is linked to a specific sales invoice it will appear on the customer's statement. Credit memos can be used for VAT only, external trading and internal trading.

There is an alternative method if you need to credit an invoice directly, in full, to an external customer. This method removes the need to apply the credit note to the invoice as a separate step. <u>Crediting an invoice in full</u>.

**CARE:** When you are crediting back a line from an invoice or an entire invoice it is important to ensure that the credit is coded back to the same account code that was used on the original invoice. Search for the original invoice and make note of the revenue account code that was created in Distributions.

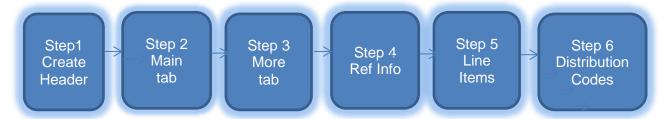

**Step 1: Creating the transaction header** 

**Navigate: Transaction** → **Transactions** 

a) Complete following fields:

**Class** select **Credit Memo**.

Type XXCredit Memo to correct an external invoice or XX Int Trade CM to

correct an internal invoice.

b) Review the following fields and update if required:

**Reference** This is an optional field and free text. Enter information that you feel

may be helpful to you/department.

**GL Date** The date the transaction will reflect in your departmental accounts.

**Currency** Use GBP, you can use Euro and USD. All losses on exchange rates

are the responsibility of the department.

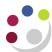

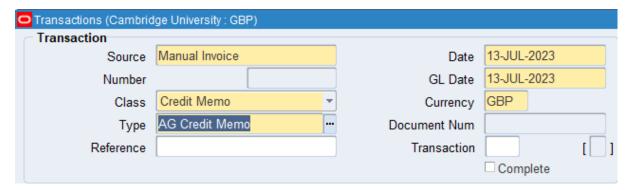

#### Step 2: Main tab - enter customer details

Bill To: If you know the customer number, enter it in the second line of the bill to section and tab.

or

Place cursor into the first line of the bill to section and click the **list of values**, enter the customer name and click **find to** display matching customers. **Select** the correct customer you wish to use.

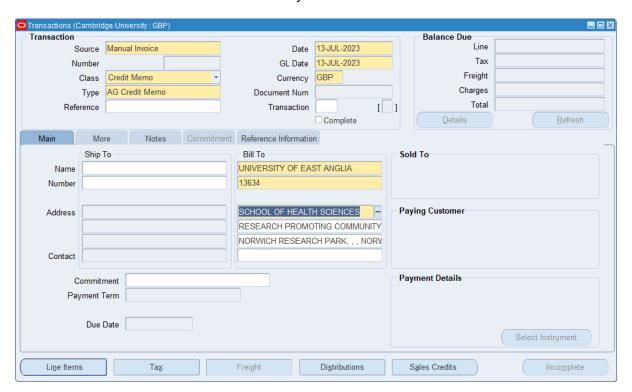

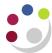

Step 3: More tab - enter Salesperson and optionally purchase order number

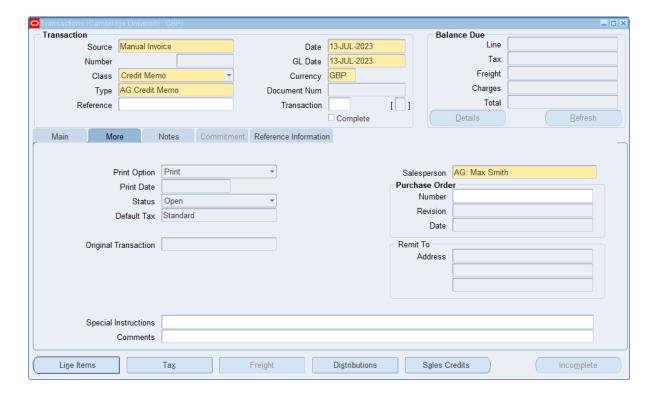

## Step 4: Reference information - reason and original invoice being credited

You should use this tab to enter the reason you're crediting and any other information such as invoice or reference number.

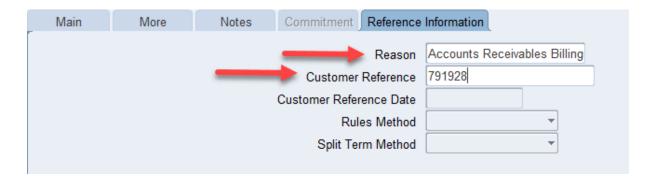

**Reason** Select from the List of Values an appropriate option

**Customer Reference** Free text field (usually enter the invoice number being credited).

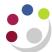

### Step 5: Line Items - detail items being credited

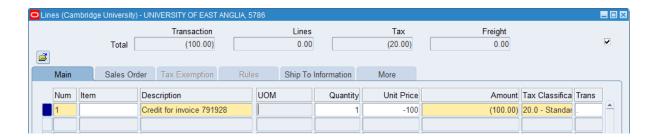

a) For each line complete:

| Description              | This is a free text field where you enter the details of the product or service or any other reference you chose to enter. |
|--------------------------|----------------------------------------------------------------------------------------------------|
| Unit Of Measure<br>(UOM) | Optional field and chose appropriately                                                                                     |
| Quantity                 | Either this field or the Unit Price field must be a <b>negative figure</b> .                                               |
| Unit Price               | Value of product or service you are providing but as a negative figure.                                                    |
| Tax classification       | To change the tax classification, click on list of values and select appropriate option                                    |

b) Click on the **Distributions** button once your lines are complete to update the accounting information. **Remember codes must be the same as the original invoice.** 

### Step 6: Entering distribution codes for the credit

The codes must be the same as per the original invoice and you must only change the revenue line.

a) Click on the drop down arrow and select Account for all lines

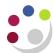

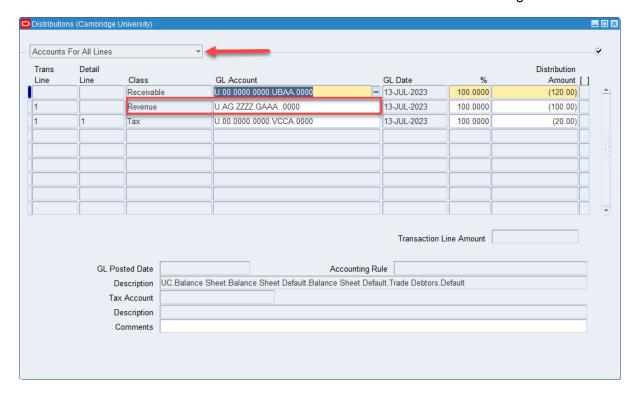

b) The revenue GL account will automatically populate, however, the code must be changed using the list of values to what was on the original invoice.

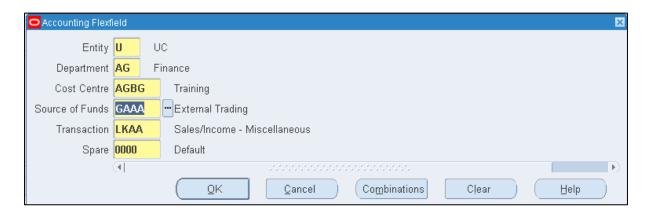

- c) Repeat steps for each revenue line of the invoice
- d) Save. A transaction number is generated, which you should make a note of.
- e) Complete once completed the credit memo can be previewed before printing.
- f) **Apply** the credit note to the original invoice customer (see guide on *Applying a credit memo to an invoice*).
- g) **Send** a copy of the credit memo to the customer.

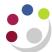

Tip: The credit memo can be previewed from the transaction screen

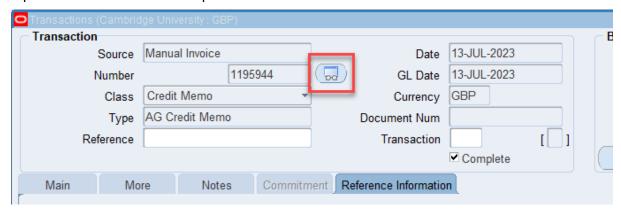